$(1)$  $(1)$ CISCO.

# 适用于 Firepower 9300 的思科 ASA 快速 入门指南

首次发布日期:2015 年 7 月 16 日 最后更新日期:2016 年 5 月 9 日

## 1.关于适用于 Firepower 9300 的 ASA

Firepower 9300 安全设备可以包含最多 3 个运行 ASA 应用的安全模块。

在 Firepower 可扩展操作系统 (FXOS) 1.1.3 及更高版本中,您可以使用多个机箱中的最多 6 个 ASA 创建一个机箱 间集群。

### ASA 如何与 Firepower 9300 配合使用

Firepower 9300 安全设备在管理引擎上运行其操作系统,即 Firepower 可扩展操作系统 (FXOS)。您可以使用 Firepower 机箱管理器 Web 界面或 CLI 在管理引擎上配置硬件接口设置、智能许可和其他基本运行参数。

所有物理接口操作(包括建立外部 EtherChannel)均由管理引擎负责。您可以创建两种接口:数据接口和管理接口。 其中,只有管理接口可在模块之间共享。您可以根据需要,在部署时或部署后将接口分配给 ASA。这些接口在管理引 擎中使用的 ID 与 ASA 配置中的 ID 相同。Firepower 9300 通过内部背板 EtherChannel 将网络流量传送到 ASA。

部署 ASA 时,管理引擎将下载您选择的 ASA 映像,并建立默认配置。ASA 既可作为独立逻辑设备部署,也可作为 ASA 集群部署。使用集群时,机箱中的所有模块都必须属于该集群。FXOS 1.1.2 及更低版本仅支持机箱内集群; FXOS 1.1.3 可支持机箱间集群。

您必须在机箱中的所有模块上安装 ASA 软件;目前不支持使用其他类型的软件。

### ASA 管理

部署 ASA 时,您可以预先配置管理接口和管理客户端信息,这样可使部署的 ASA 允许从该客户端访问 ASDM。

此外,您还可以使用内部 Telnet 连接从 Firepower 9300 CLI 访问 ASA CLI。在 ASA 内,您可以稍后通过其任意管理 接口或数据接口配置 SSH 或 Telnet 访问。

注意:请参阅 Firepower 9300 ASA [安全模块的许可要求\(第](#page-0-0) 1 页),了解访问 ASDM 的许可要求。

### <span id="page-0-0"></span>Firepower 9300 ASA 安全模块的许可要求

对于 Firepower 9300 上的 ASA, 智能软件许可配置分为两部分, 分别在 Firepower 9300 管理引擎和 ASA 中进行。

- Firepower 9300 在管理引擎中配置所有智能软件许可基础设施,包括用于与许可证颁发机构进行通信的参数。 Firepower 9300 本身不需要任何许可证即可运行。
- ASA 在 ASA 中配置所有许可证授权,包括所需的标准层许可证。在 ASA 中还可使用其他可选许可证。(FXOS 1.1.3 和更高版本)当您在 Firepower 9300 上应用注册令牌时,对于符合条件的用户,系统会自动启用强加密许 可证,因此您无需进行其他操作。

注意: 对于 FXOS 1.1.2 及更低版本, 以及 1.1.3 及更高版本的 Smart Software Manager satellite 部署, 您必须先通 过在 ASA 软件中请求授权来启用强加密 (3DES/AES) 许可证,才能使用 ASDM(以及 VPN 等功能)。您必须通过 ASA CLI 执行此任务, ASA CLI 可从 FXOS CLI 进行访问。若使用的是评估许可证, 则无法收到强加密许可证。

### 2.部署 ASA

您可以使用 Firepower 机箱管理器部署独立 ASA 或 ASA 集群。有关 CLI 操作步骤,请参阅《FXOS 配置指南》。

### 配置管理接口和数据接口

在可以包括在 ASA 部署配置中的管理引擎上配置管理类型的接口。您还必须至少配置一个数据类型的接口。

#### 操作步骤

- **1.** 选择接口 **(Interfaces)** 打开 Interfaces 页面。
- **2.** 添加一个 EtherChannel:
	- **a.** 点击添加端口通道 **(Add Port Channel)**。
	- **b.** 在"端口通道 ID"(Port Channel ID) 字段中,输入一个介于 1 和 47 之间的值。
	- **c.** 选中启用 **(Enable)**。
	- **d.** 对于"类型"(Type),选择管理 **(Management)** 或数据 **(Data)**。每个逻辑设备只能包括一个管理接口。请勿选 择集群 **(Cluster)**。
	- **e.** 根据需要添加成员接口。
	- **f.** 点击确定 **(OK)**。
- **3.** 对单个接口执行以下操作:
	- **a.** 点击接口行中的编辑 **(Edit)** 图标,打开"编辑接口"(Edit Interface) 对话框。
	- **b.** 选中启用 **(Enable)**。
	- **c.** 对于"类型"(Type),点击管理 **(Management)** 或数据 **(Data)**。每个逻辑设备只能包括一个管理接口。
	- **d.** 点击确定 **(OK)**。

### 部署独立 ASA

#### 操作步骤

- **1.** 选择逻辑设备 **(Logical Devices)** 打开"逻辑设备"(Logical Devices) 页面。
- **2.** 点击添加设备 **(Add Device)** 打开"添加设备"(Add Device) 对话框。
- 3. 在**设备名称 (Device Name)** 字段中,为逻辑设备提供一个名称。此名称仅供 Firepower 9300 在配置管理设置以及 分配接口时使用,而非在 ASA 配置中使用的设备名称。
- **4.** 对于模板 **(Template)**,选择 **asa**。
- **5.** 在映像版本 **(Image Version)** 部分,选择 ASA 软件版本。
- **6.** 在设备模式 **(Device Mode)** 中,点击独立 **(Standalone)** 单选按钮。
- **7.** 点击确定 **(OK)**。屏幕将显示调配 设备名称 (Provisioning device name) 窗口。
- **8.** 展开数据端口 **(Data Ports)** 区域,并确保所有接口均已分配到 ASA。
- **9.** 点击屏幕中心的设备图标。系统将显示 **ASA** 配置 **(ASA Configuration)** 对话框。
- **10.** 按照提示配置部署选项。
- **11.** 点击确定 **(OK)** 关闭"ASA 配置"(ASA Configuration) 对话框。
- **12.** 点击保存 **(Save)**。Firepower 9300 通过下载指定的软件版本,并将引导程序配置和管理接口设置推送到安全引擎 来部署逻辑设备。

### 部署 ASA 集群

#### 操作步骤

- **1.** 选择逻辑设备 **(Logical Devices)** 打开"逻辑设备"(Logical Devices) 页面。
- **2.** 点击添加设备 **(Add Device)** 打开"添加设备"(Add Device) 对话框。
- **3.** 在设备名称 **(Device Name)** 字段中,为逻辑设备提供一个名称。此名称仅供 Firepower 9300 在配置集群/管理设 置以及分配接口时使用,而非在 ASA 配置中使用的集群或设备名称。
- **4.** 对于模板 **(Template)**,选择 **asa**。
- **5.** 在映像版本 **(Image Version)** 部分,选择 ASA 软件版本。
- **6.** 在 设备模式 **(Device Mode)** 中,点击集群 **(Cluster)** 单选按钮。
- **7.** 点击确定 **(OK)**。屏幕将显示调配 设备名称 (Provisioning device name) 窗口。
- **8.** 展开数据端口 **(Data Ports)** 区域,并确保所有接口均已分配到 ASA。
- **9.** 点击屏幕中心的设备图标。系统将显示 **ASA** 配置 **(ASA Configuration)** 对话框。
- **10.** 按照提示配置部署选项。

注意:在管理 **IP** 池 **(Management IP Pool)** 字段中,配置本地 IP 地址池,其中一个地址将分配给接口的每个集群 设备,方法是输入以连字符分隔的起始地址和结束地址。至少包含与集群中的设备数量相同的地址。如果计划扩展 集群,则应包含更多地址。属于当前主设备的虚拟 **IP** 地址 **(Virtual IP address)**(称为主集群 IP 地址)不是此池的 一部分;请务必在同一网络中为虚拟 IP 地址保留一个 IP 地址。您可以使用 IPv4 和/或 IPv6 地址。

- **11.** 点击确定 **(OK)** 关闭"ASA 配置"(ASA Configuration) 对话框。
- **12.** 点击保存 **(Save)**。Firepower 9300 管理引擎通过下载指定的软件版本,并将引导程序配置和管理接口设置推送到 指定的安全模块来部署逻辑设备。
- **13.** 对于机箱间集群,将下一个机箱添加到集群中:
	- **a.** 在第一个机箱的 Firepower 机箱管理器上,点击右上方的显示集群详细信息 **(Show Cluster Details)** 图标。

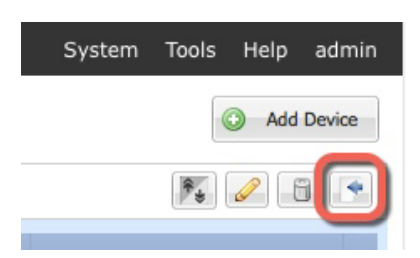

3. 访问 ASA CLI

**b.** 选择并复制显示的集群配置文本。

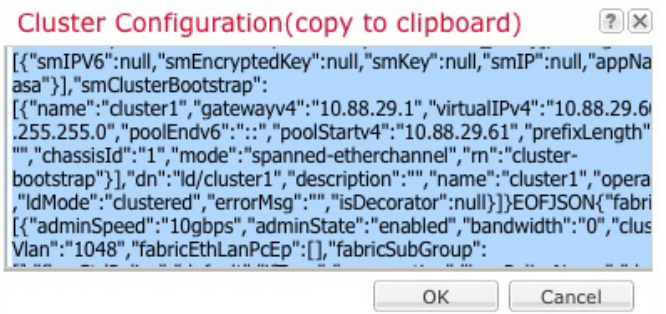

- **c.** 连接到下一机箱上的 Firepower 机箱管理器,并按照此程序添加逻辑设备。
- **d.** 选择加入现有集群 **(Join an Existing Cluster)**。
- e. 点击**复制配置 (Copy config)** 复选框, 然后点击**确定 (OK)**。如果取消选中此复选框, 必须手动输入设置, 以匹 配第一个机箱配置。
- **f.** 在复制集群详细信息 **(Copy Cluster Details)** 对话框中,粘贴第一个机箱的集群配置,然后点击确定 **(OK)**。
- **g.** 点击屏幕中心的设备图标。系统会预填除"机箱 ID"(Chassis ID) 外的所有集群信息;输入唯一的机箱 ID, 然后点击确定 **(OK)**。
- **h.** 点击保存 **(Save)**。

# <span id="page-3-0"></span>3.访问 ASA CLI

出于初始配置或故障排除目的,您可能需要从 Firepower 9300 管理引擎访问 ASA CLI。

#### 操作步骤

- **1.** 通过控制台端口或使用 SSH(或通过其他方式)连接至 Firepower 9300 管理引擎 CLI。
- **2.** 连接到 ASA。

**connect module** *slot* **console**

示例:

Firepower> connect module 1 console Firepower-module1>

对于 ASA 集群,您需要访问主设备进行配置。要查看哪个模块是主设备,请参阅逻辑设备 **(Logical Devices)** 屏 幕,或使用 ASA CLI 进行确认。

**3.** 首次连接到模块时,您会进入 FXOS 模块 CLI。您必须自行连接到 ASA 应用:

**connect asa**

示例:

Firepower-module1> connect asa asa>

后续连接都会直接跳转到 ASA 应用。

4. 进入特权 EXEC (启用)模式,然后进入全局配置模式。默认情况下,启用密码为空。

#### **enable configure terminal**

#### 示例:

```
asa> enable
Password:
asa# configure terminal
asa(config)#
```
#### 5. 对于 ASA 集群, 如果需要, 请确认此模块是主设备:

#### **show cluster info**

#### 示例:

```
asa(config)# show cluster info
Cluster cluster1: On
     Interface mode: spanned
     This is "unit-1-2" in state MASTER
        ID : 2
        Version : 9.5(2)
        Serial No.: FCH183770GD
        CCL IP : 127.2.1.2
        CCL MAC : 0015.c500.019f
        Last join : 01:18:34 UTC Nov 4 2015
        Last leave: N/A
Other members in the cluster:
    Unit "unit-1-3" in state SLAVE
        ID : 4
       Version : 9.5(2) Serial No.: FCH19057ML0
       CCL IP : 127.2.1.3
        CCL MAC : 0015.c500.018f
        Last join : 20:29:57 UTC Nov 4 2015
        Last leave: 20:24:55 UTC Nov 4 2015
    Unit "unit-1-1" in state SLAVE
        ID : 1
        Version : 9.5(2)
        Serial No.: FCH19057ML0
        CCL IP : 127.2.1.1
        CCL MAC : 0015.c500.017f
        Last join : 20:20:53 UTC Nov 4 2015
        Last leave: 20:18:15 UTC Nov 4 2015
    Unit "unit-2-1" in state SLAVE
        ID : 3
        Version : 9.5(2)
        Serial No.: FCH19057ML0
        CCL IP : 127.2.2.1
        CCL MAC : 0015.c500.020f
        Last join : 20:19:57 UTC Nov 4 2015
        Last leave: 20:24:55 UTC Nov 4 2015
```
如果其他模块才是主设备,请退出当前连接,并连接到正确的插槽号。有关如何退出连接,请参阅下文。 **6.** 要退出控制台连接,请键入 **~**。您将退出至 Telnet 应用。输入取消 **(quit)** 退出到管理引擎 CLI。

# <span id="page-5-0"></span>4.配置 ASA 许可证授权

#### **FXOS 1.1.2** 及更低版本;具备 **Smart Software Manager satellite** 的 **FXOS 1.1.3**

要运行 ASDM 及其他功能(例如 VPN),您必须具有强加密 (3DES/AES) 许可证。您必须使用 CLI 在 ASA 配置中请 求此许可证。

### 准备工作

在 ASA 上配置许可证授权之前,必须在 Firepower 9300 管理引擎上配置思科智能软件许可。

#### 操作步骤

- **1.** 访问 ASA CLI。请参阅 3.访问 [ASA CLI](#page-3-0)(第 4 页)。
- **2.** 进入许可证智能配置模式:

#### **license smart**

#### 示例:

```
ciscoasa(config)# license smart
ciscoasa(config-smart-lic)#
```
**3.** 设置功能层:

#### **feature tier standard**

仅标准层可用。层许可证是添加其他功能许可证的前提条件。

- **4.** 请求以下功能中的一种或多种:
	- 强加密 (3DES)

**feature strong-encryption**

**-** ASA 9.5(1) 及更低版本:移动运营商 (GTP/GPRS)

#### **feature mobile-sp**

**-** ASA 9.5(2) 及更高版本:运营商(Diameter、GTP/GPRS、SCTP)

**feature carrier**

**-** 安全情景

**feature context** <1-248>

**5.** 保存配置:

**write memory**

## 5.启动 ASDM

ASDM 包括许多易于使用的向导, 以及一整套对应各项 ASA 功能的配置工具。

#### 准备工作

- 请参阅 Cisco.com 上的 ASDM [版本说明了](http://www.cisco.com/c/en/us/support/security/adaptive-security-device-manager/products-release-notes-list.html)解运行 ASDM 的要求。
- 您必须在 Firepower 9300 管理引擎上配置思科智能软件许可, 才能连接到 ASDM; 要使用 ASDM, 必须具有强加 密 (3DES/AES)。对于 FXOS 1.1.3 和更高版本, 当您在 Firepower 9300 上应用注册令牌时, 对于符合条件的用 户,系统会自动启用强加密许可证。有关 FXOS 1.1.2 和更低版本,以及 1.1.3 和更高版本的 Smart Software Manager satellite 部署, 请参阅 4.配置 ASA [许可证授权\(第](#page-5-0)6页)。

#### 操作步骤

- **1.** 在连接到 ASA 的计算机上,启动 Web 浏览器。
- **2.** 在地址栏中,输入以下 URL:**https://**ip\_address**/admin**。ip\_address 是您在部署 ASA 时为管理接口设置的地 址。此时将显示思科 **ASDM (Cisco ASDM)** 网页。
- **3.** 点击以下可用选项之一:安装 **ASDM** 启动程序 **(Install ASDM Launcher)**、运行 **ASDM (Run ASDM)** 或运行启动 向导 **(Run Startup Wizard)**。
- **4.** 根据您选择的选项,按照屏幕上的说明启动 ASDM。系统将显示思科 **ASDM-IDM** 启动程序 **(Cisco ASDM-IDM Launcher)**。

注意:如果您点击**[安装](http://www.cisco.com/go/asdm-certificate) ASDM 启动程序 (Install ASDM Launcher)**, 对于 Java 7 的某些版本, 您需要按照安装 ASDM [身份证书](http://www.cisco.com/go/asdm-certificate)中的说明为 ASA 安装身份证书。

**5.** 将用户名和密码字段留空,然后点击确定 **(OK)**。系统将显示 ASDM 主窗口。

### 6.后续步骤

- 您可以在思科 ASA [系列文档导航页](http://www.cisco.com/c/en/us/td/docs/security/asa/roadmap/asaroadmap.html )面中找到所有 ASA/ASDM 文档的相应链接。
- 查看所有 [Firepower 9300](http://www.cisco.com/go/firepower9300-docs) 相关文档。

思科和思科徽标是思科和/或其附属公司在美国和其他国家/地区的商标或注册商标。要查看思科商标列表,请转至此 URL: [www.cisco.com/go/trademarks](http://www.cisco.com/go/trademarks)。文中提及的第三方商标为其相应所有者的财产。"合作伙伴"一词的使用并不意味着思[科和任何其他公](http://www.cisco.com/go/trademarks) 司之间存在合作伙伴关系。(1110R)

本文档中使用的任何 Internet 协议 (IP) 地址都不是有意使用的真实地址。本文档中所含的任何示例、命令显示输出和图形仅供说明之用。 说明内容中用到的任何真实 IP 地址都纯属巧合,并非有意使用。

© 2016 思科系统公司。版权所有。

6. 后续步骤